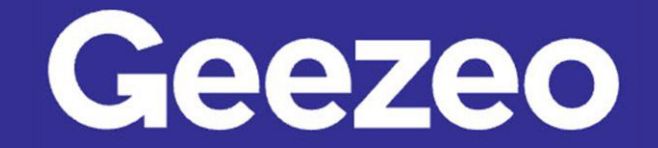

Personal Financial Management \

## How to Tag a Transaction

Step 1: Navigate to *PFM* and select the *View Analyzer* button on your dashboard; or choose the ellipsis (three dots) on the toolbar to select *Transaction Search*.

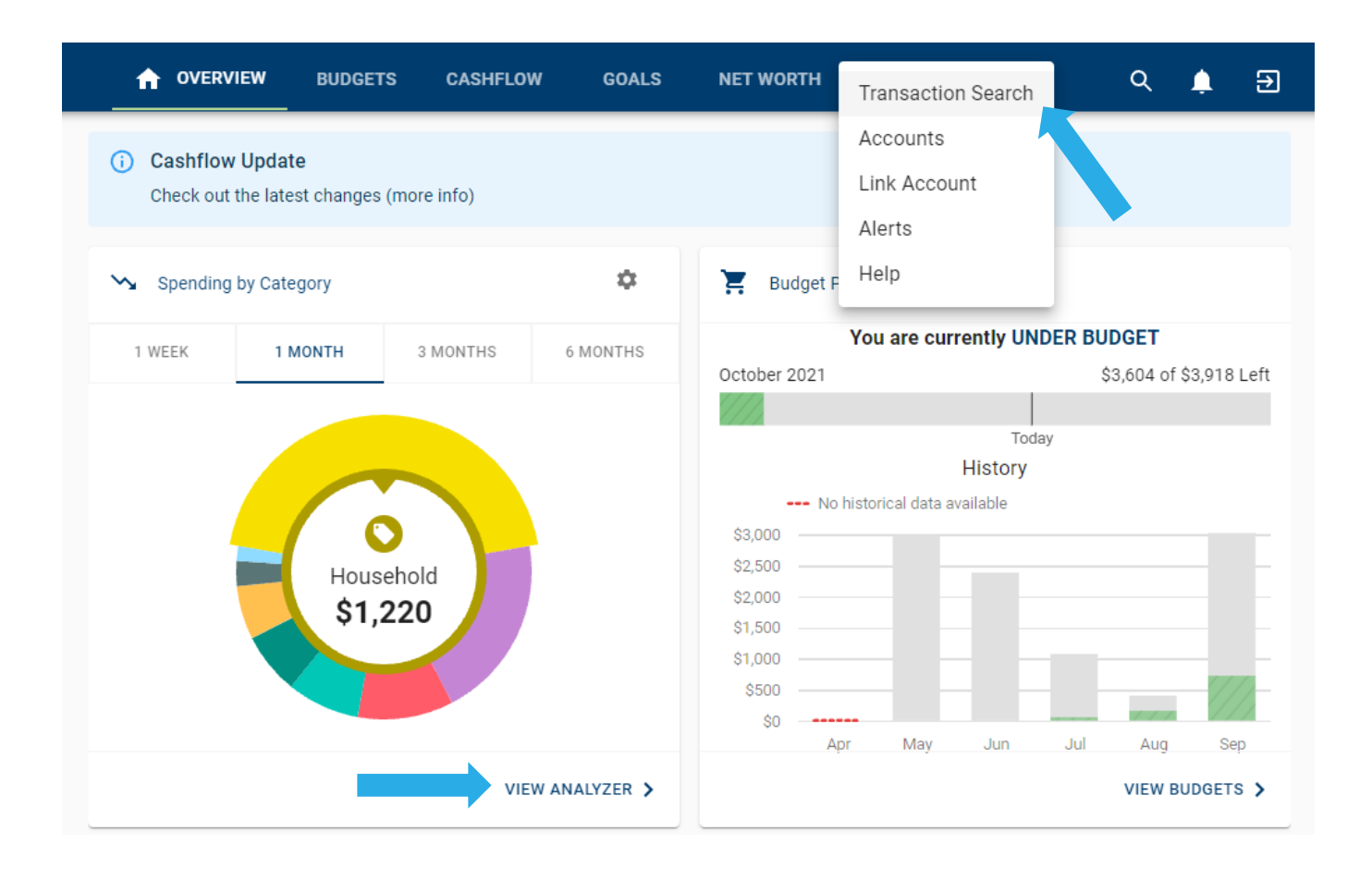

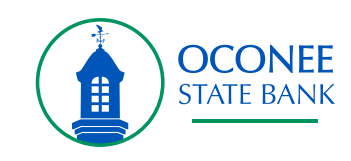

Step 2: Locate and select the transaction you want to tag or modify.

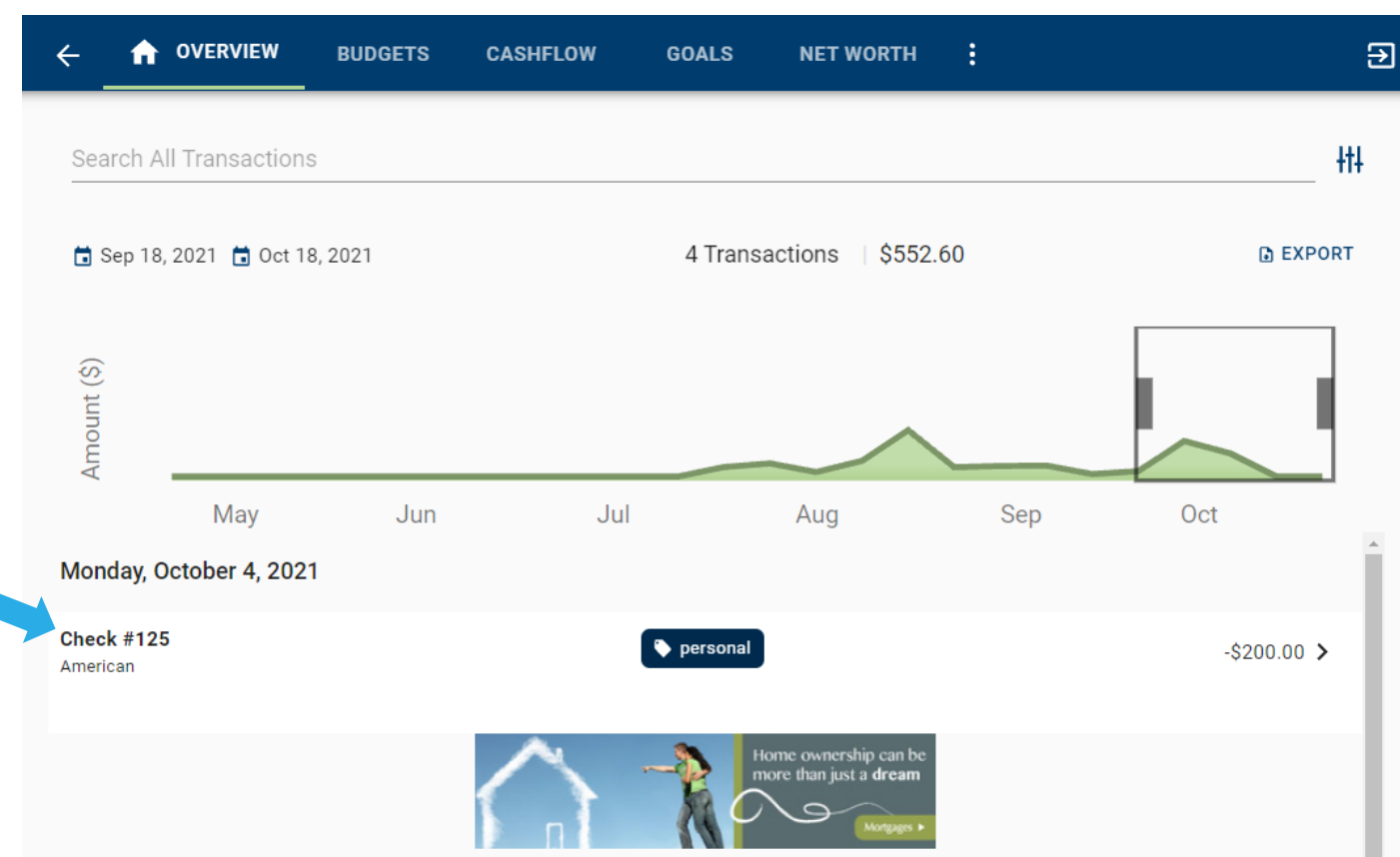

The More You Know: Our *PFM* feature auto-tags all incoming transactions by analysing each individual merchant and vendor. While we do our best, no one knows your spending habits better than you. We allow you to update and customize your transactions to your own needs.

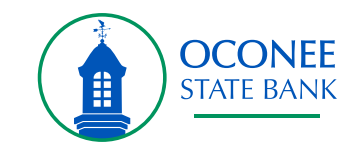

Step 3: On the *Edit Transaction* screen, you can modify the naming convention used to identify said transaction, update the *Category* or *Tag* assigned to one of your choice, and apply the tag and title adjustments to all similar transactions. When necessary, you may also use the *Split Tag* button to split the transaction among multiple categories. Lastly, this screen will allow you to delete/remove the transaction from *PFM*.

## Step 4: Click Save.

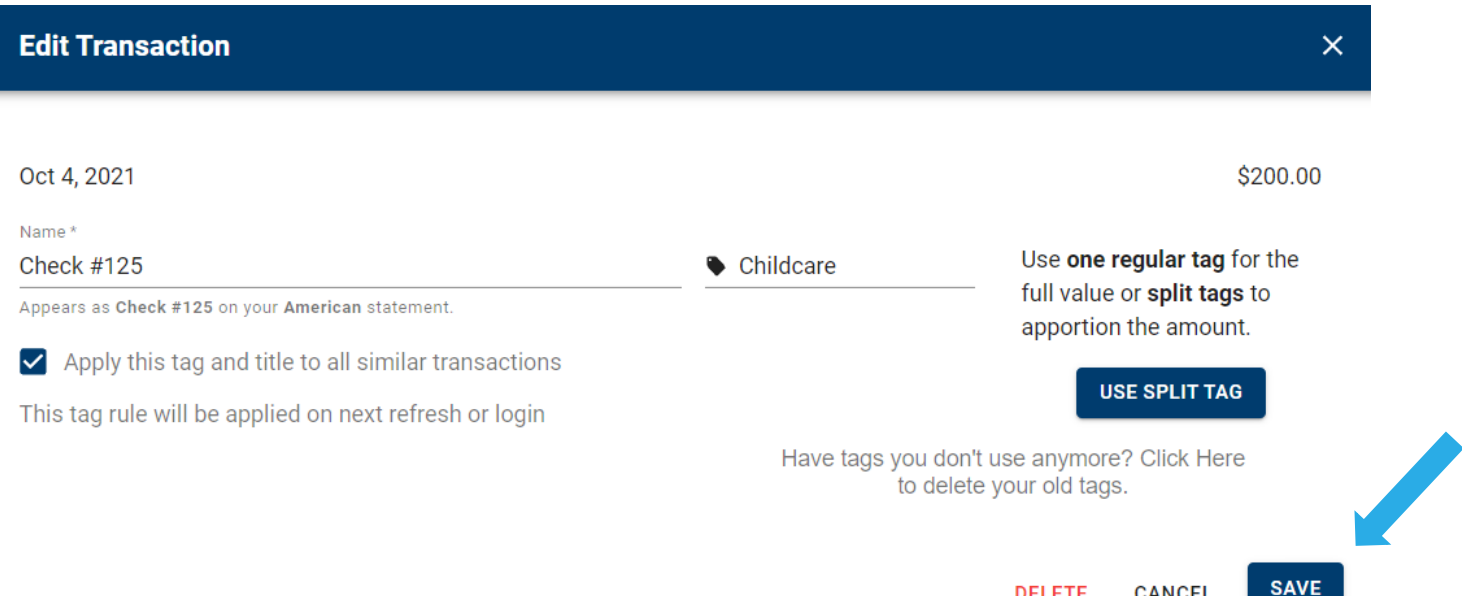

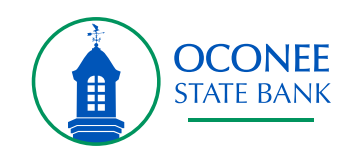